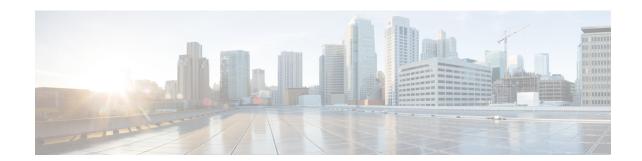

## **Using Cisco Business Wireless Access Point GUI**

This chapter contains the following sections:

• Using the Cisco Business Wireless Access Point GUI, on page 1

## **Using the Cisco Business Wireless Access Point GUI**

Overview of the Cisco Business Wireless Access Point GUI with a description of the navigation pane links

## Home window

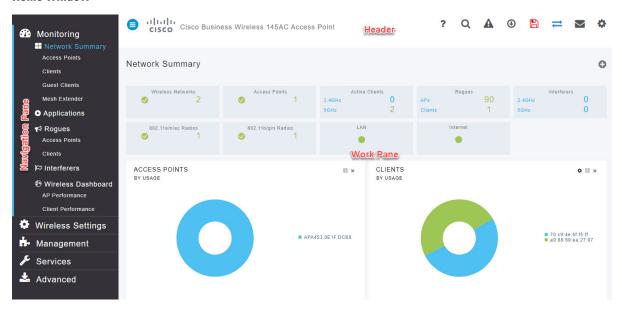

Table 1: Cisco Business Wireless Access Point Home Page

| Name       | Description                                                                              |  |
|------------|------------------------------------------------------------------------------------------|--|
| Navigation | Provides access to the Cisco Business Wireless features. Each of these main feature tabs |  |
| pane       | comprises of sub-level tabs. Click to expand and view the sub-level tabs.                |  |

| Name           | Description                                                                                          |                                                                                                    |  |  |
|----------------|----------------------------------------------------------------------------------------------------|----------------------------------------------------------------------------------------------------|--|--|
| Work pane      | Area where the feature interface is displayed.                                                       |                                                                                                    |  |  |
|                | When you click an option in the <b>Navigation</b> pane, its corresponding window opens in this area. |                                                                                                    |  |  |
| Header toolbar | The header toolbar contains the following options:                                                   |                                                                                                    |  |  |
|                |                                                                                                    | A hamburger icon (toggle button) for expanding and collapsing the navigation pane.                                                                                                    |  |  |
|                | Cisco Product<br>Name                                                                                | Header title is the title of the web interface which indicates the AP model of the Primary AP (on which the integrated CBW AP functionality is currently operating).                                            |  |  |
|                | ?                                                                                                    | Click the help icon (?) to view the Cisco Business Access Point Online Help document.                                                                                                    |  |  |
|                | Q                                                                                                    | A search icon for searching an AP or client using its MAC address.                                                                                                    |  |  |
|                | A                                                                                                    | A notification icon that indicates if there was an incident of system crash or if a core dump is present.                                                                                                    |  |  |
|                | <b>①</b>                                                                                             | A download icon that indicates if a new software update is available for your CBW APs on cisco.com. You may click this icon to redirect to the software update page in the UI and download the latest firmware. |  |  |
|                |                                                                                                    | A save icon to save the current CBW AP configuration to the NVRAM. For more details, see Saving the Primary AP Configuration.                                                                                   |  |  |
|                | <b>#</b>                                                                                             | A bi-directional icon to switch to <b>Expert View</b> to access advanced user options. The default is set to standard view.                                                                                     |  |  |
|                | $\smile$                                                                                             | Click this mail icon to send your feedback or request for new features to Cisco Business Wireless Team.                                                                                                    |  |  |
|                |                                                                                                    | <b>Note</b> This is not intended for support questions.                                                                                                    |  |  |
|                | <b>*</b>                                                                                             | A gear icon to view the current system information or to log off the Primary AP web interface. It also specifies the username of the user who has logged into the application.                                  |  |  |

## **Navigation Pane Options**

The **Navigation** pane provides options to access the main Cisco Business Wireless Access Point features. Each of these options comprises several sub-options to perform various other tasks.

**Table 2: Navigation Pane Options** 

| lcon      | Name                 | Description                                                                                                    |
|-----------|----------------------|----------------------------------------------------------------------------------------------------|
| <b>22</b> | Monitoring           | The <b>Monitoring</b> feature allows the Primary AP to monitor WLANs and all the connected devices on the network. It also helps to view the performance of your APs, clients and guest clients in the network. For more details, refer to About the Cisco Business Wireless AP Monitoring Service in this guide. |
| *         | Wireless<br>Settings | The <b>Wireless Settings</b> page is used to administer associated APs, manage WLANs, WLAN user accounts, and guest user accounts.                                                                                                    |
|           |                      | For more details, refer to About WLANs and RLANs in CBW Access Point Network in this guide.                                                                                                    |
| ġ.        | Management           | The <b>Management</b> page allows you to set management access parameters, manage admin accounts, manage network time, and perform software updates.                                                                                                    |
|           |                      | For more details, refer to Setting Up Management Access Interface in this guide.                                                                                                    |
| C         | Services             | The <b>Services</b> page provides the mDNS service discovery feature and the Cisco Umbrella network security feature.                                                                                                    |
|           |                      | For more details, refer to About Multicast Domain Name System in this guide.                                                                                                    |
| <b>+</b>  | Advanced             | The <b>Advanced</b> page provides the capability to set SNMP, syslog, and log configuration settings and to perform a reset to factory default.                                                                                                    |
|           |                      | For more details, refer to the Advanced section in this guide.                                                                                                    |

Using the Cisco Business Wireless Access Point GUI